# **Utilisation du Drive**

Q Rechercher da

Google

 $\Box \;\text{-}\; \quad \mathbf{C} \quad :$ 

Contexte : *stockage de fichiers, partage de fichiers hors les murs, travail collaboratif, télétravail*

### 1. Se connecter au Drive

Depuis la messagerie  $\equiv$  M Gmail http://mail.rennes.archi.fr, choisir Drive dans le tiroir d'applications: - Nouveau message  $\overline{a}$ Boîte de réce

## 2. Présentation de l'interface

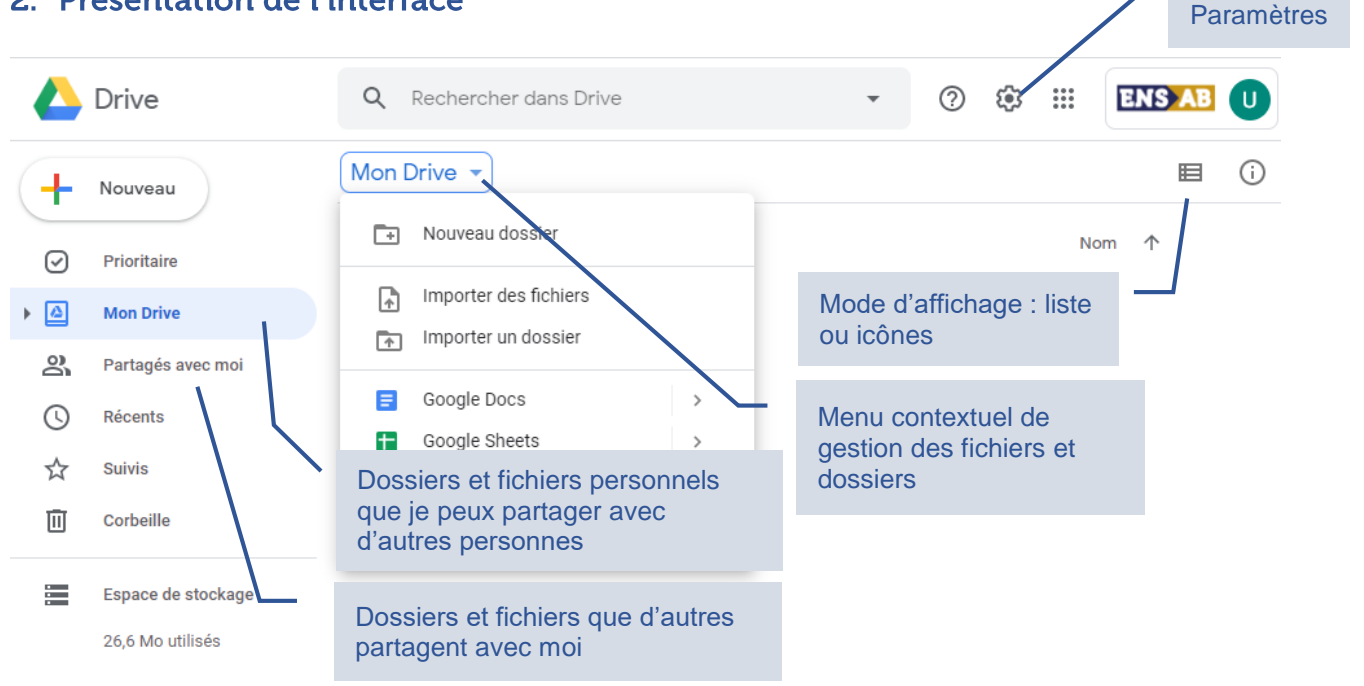

• Paramètres : décocher « Convertir les fichiers importés au format GoogleDocs », Activer ou pas l'accès rapide et Gérer les notifications.

# 3. Gérer les fichiers dans Drive

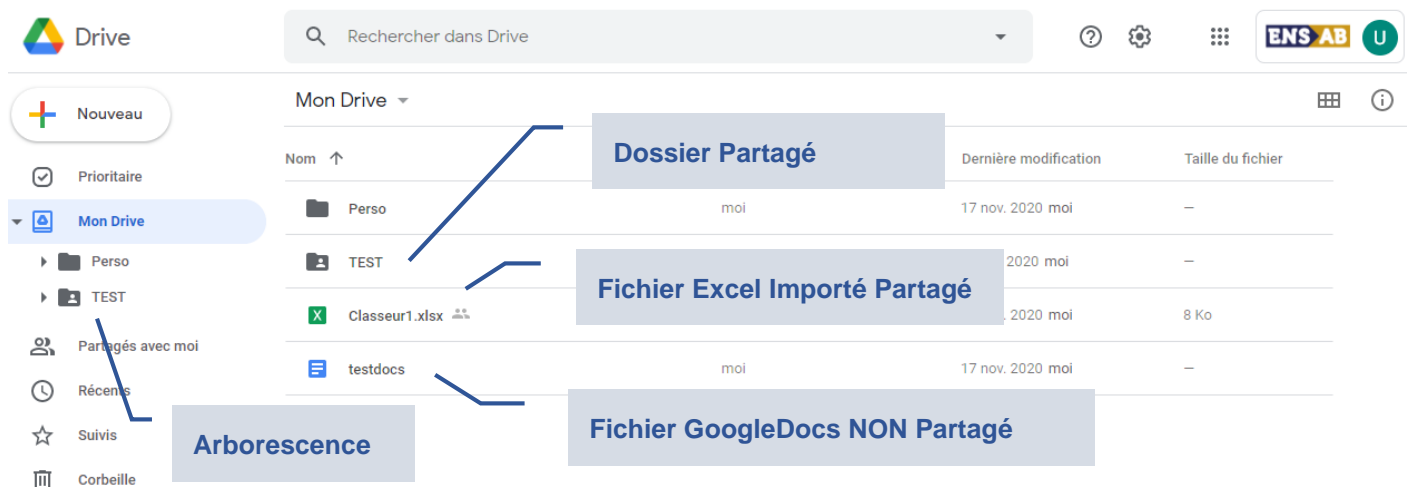

- un élément partagé a une silhouette (en mode liste uniquement pour les fichiers)
- on ne peut créer sur le Drive QUE des GoogleDocs. Les fichiers Excel, Word peuvent être utilisés mais doivent être importés.

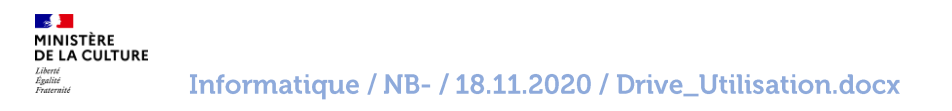

O ® III ENSAB U

M ß

 $\boldsymbol{0}$ 

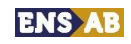

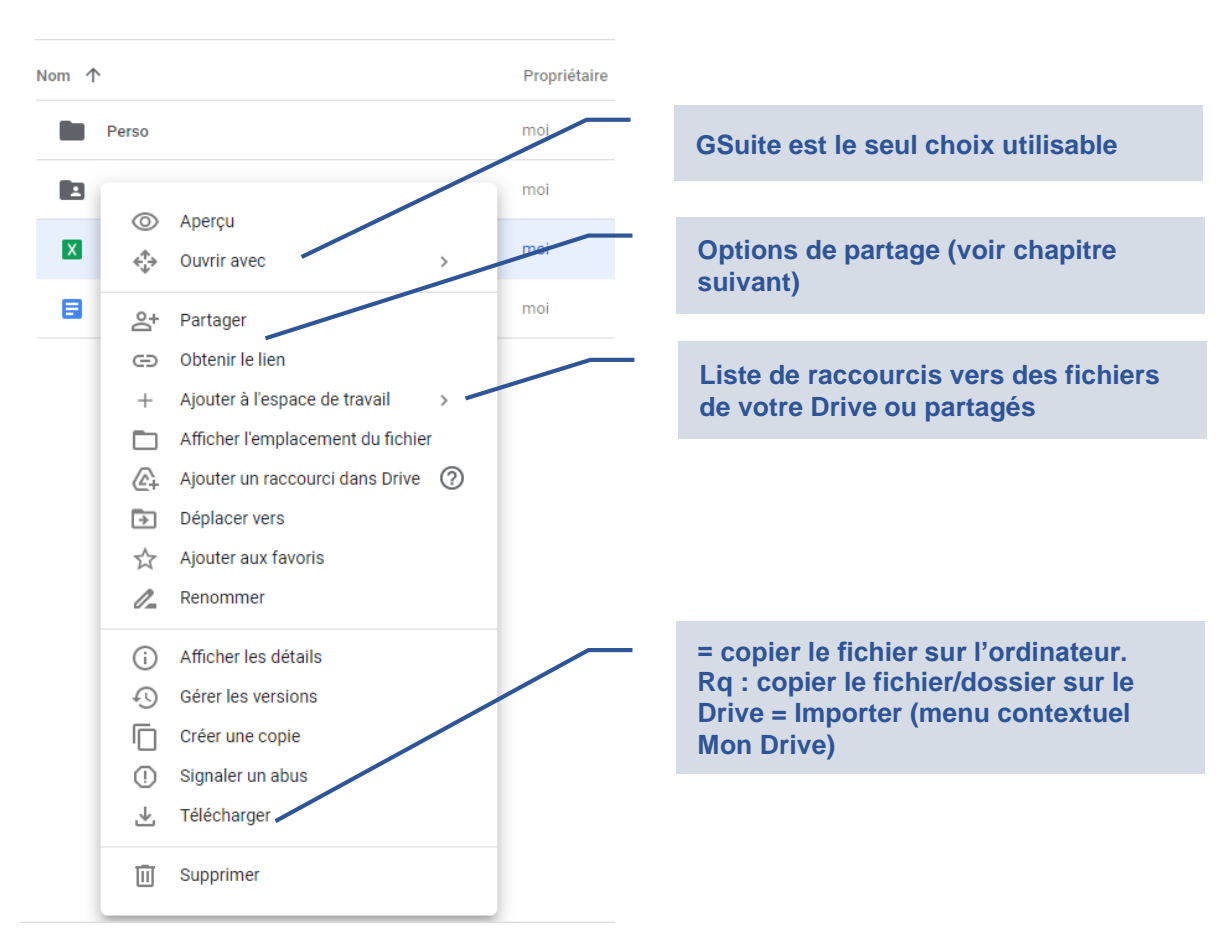

# **Zoom sur le menu contextuel fichier :**

- la suite bureautique embarquée (GSuite) permet de travailler à plusieurs sur un même document et en même temps.
- mais elle n'est pas aussi évoluée que les suites « professionnelles » => éviter de l'utiliser pour modifier des fichiers un peu complexes, préférer les télécharger sur son ordinateur et les réimporter sur le Drive ensuite.
- les « Espaces de Travail » contiennent les **raccourcis** vers 25 fichiers max, afin de pouvoir accéder plus facilement aux fichiers disséminés dans les divers Drive. Ces espaces se trouvent dans le dossier « Prioritaires ».

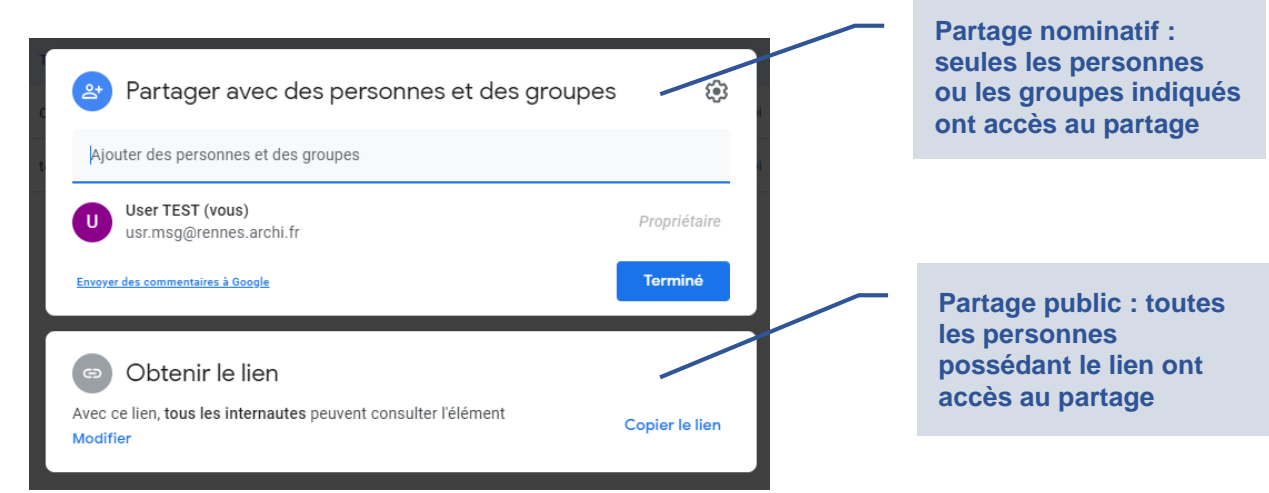

# 4. Gestion des partages

**SALE** 

Egalité

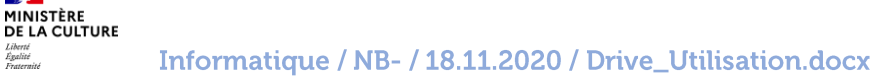

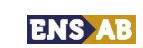

#### **Partage nominatif : Paramètres du mode Editeur** Partager avec des personnes et des groupes ලි **Définition des droits : Lecteur / Commentateur / Editeur** E Enseignants X GroupePartageDrive Éditeur -GroupePartageDrive amalia.acamersoriano@rennes.archi.fr, sami.aarab.. **Saisie des contacts : contacts individuels / adresses groupées / groupes de contacts TEST E-Mail d'avis de partage :**  Annuler **message et lien au partage. A**  Envoyer des commentaires à Google Envoyer **envoyer.**

- Saisie des contacts : les adresses de diffusion par service ou par collège sont utilisables pour des partages au sein de l'annuaire de l'école (à condition d'utiliser son adresse mail ENSAB). Il est possible d'utiliser des groupes de contacts personnalisés (à créer dans l'application « Contacts »).
- Les personnes invitées reçoivent le mail avec le lien pour accéder au dossier

*ATTENTION : ce mode de partage n'est utilisable QUE pour des correspondants disposant du Drive de GMAIL.*

#### **Partage public : Lien de partage à envoyer à ses correspondants.** Obtenir le lien හි https://drive.google.com/drive/folders/1mlutWS\_fk\_pdFAZ\_BKhEzDTfyL... Copier le lien **Définition des droits : Lecteur / Commentateur / Editeur** Tous les utilisateurs disposant du lien ▼ Lecteur  $\sim$  .  $\bullet$ Avec ce lien, tous les internautes peuvent consulter l'elemen **Choix de limitation : revient**  Envoyer des commentaires à Google Terminé **au partage nominatif**

 Dans ce mode, le lien doit être envoyé par mail au travers de la messagerie (copier le lien auparavant).

# 5. Conseils d'utilisation

- Pour un envoi de fichier en one-shot, préférez toujours l'envoi en pièce jointe dans le mail plutôt qu'un lien par Drive pour éviter les problèmes d'accès. Si ce n'est pas possible : partage public / mode lecteur.
- **Enseignants**
	- o Créez des groupes de contacts dans votre messagerie ENSAB pour chaque classe afin de faciliter l'attribution de droits de partage.

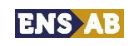

- o Créez des dossiers en partage nominatif / mode Lecteur pour vos cours.
- o Créez des dossiers en partage nominatif / mode Editeur pour les travaux collaboratifs ou les rendus communs.

Attention : qui peut éditer, peut supprimer.

o Pour les rendus, préférez un partage depuis le Drive des étudiants (voir point Etudiants), pour une meilleure sécurité.

# **Etudiants**

- o Créez des dossiers de rendus en partage nominatif / mode Lecteur pour l'équipe enseignante de chaque UE. Droits à ouvrir au moment des prérendus. De cette façon, vos rendus sont sécurisés.
- o Créez des dossiers de travail collaboratif avec vos binômes (partage nominatif / mode Editeur)

## **ATS**

- o Le Drive ne doit en aucun cas devenir un stockage permanent. Ne doivent s'y trouver QUE les fichiers nécessaires. Les dernières versions des fichiers doivent toujours se trouver au plus vite sur les serveurs de l'école.
- o Pour une bonne organisation, les fichiers modifiés peuvent être renommés tant qu'ils ne sont pas recopiés sur les serveurs. Par exemple en ajoutant « TW\_ » en préfixe. Cela permettra de les repérer plus facilement.
- o Chaque Drive doit contenir un dossier en partage nominatif / mode Editeur pour toute l'équipe. Il contiendra les fichiers nécessaires au travail en distanciel et permettra aux collègues sur site de fournir des pièces manquantes au télétravailleur et d'accéder aux fichiers modifiés au besoin.

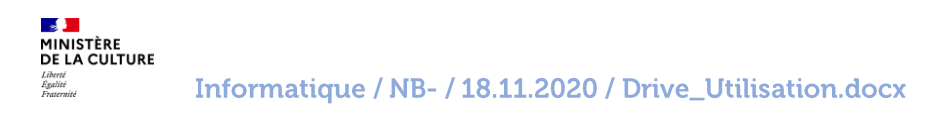

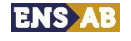